# **Remove staff access to your school's online file storage platform**

To remove a staff member's access to your school's online file storage platform and remove access to Faculty drive files, see the steps below.

#### **Prerequisites**:

- A school staff member with access to Manage Staff Access (MSA) or Access Management Utility (AMU).
- A school team member who has 'Owner' permissions in the MS Team. (**MS Teams** only)

If you do not have a staff member with this level of access, please contact EDConnect by logging an online ticket or calling 1300 32 32 32.

#### **MS Teams**

- − Step 1 Remove permissions to the online file storage platform via MSA (or AMU SRS).
- − Step 2 Change member from 'Owner' to 'Member' if required.
- − Step 3 Remove staff member from the school's Team.

#### **Google**

Step 1 – Remove permissions to the Faculty file storage platform via MSA (or AMU - SRS).

### **Removing staff access with MSA**

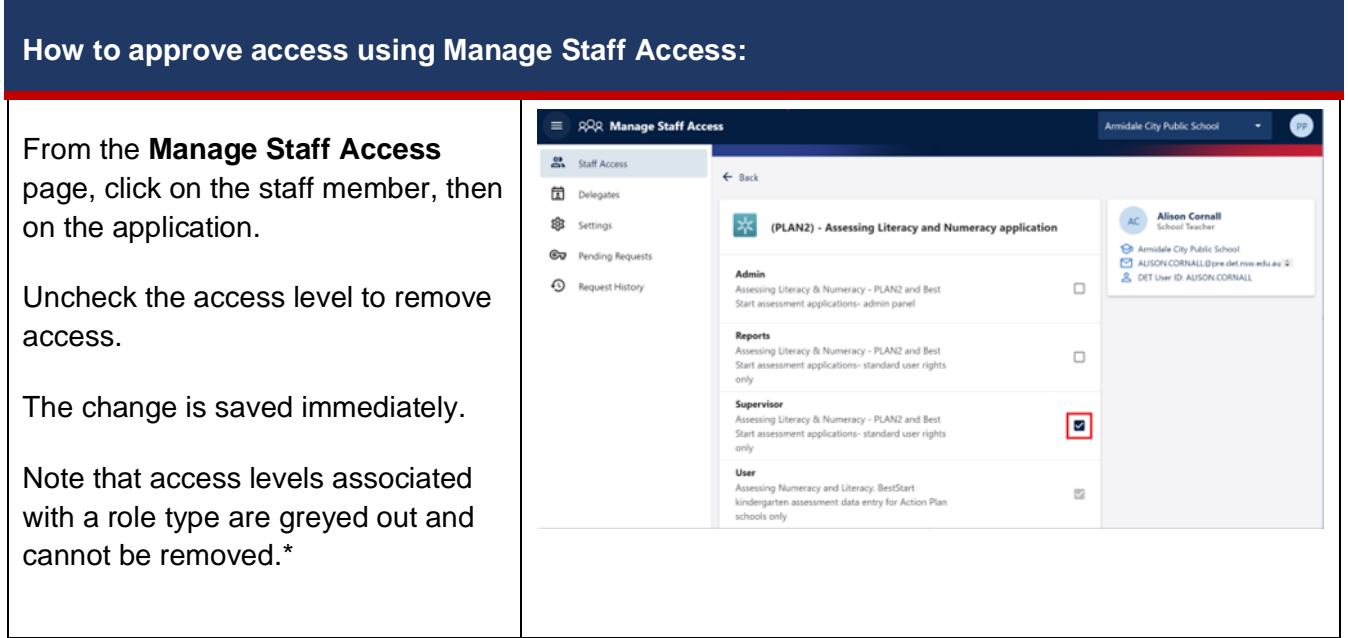

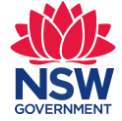

#### **How to approve access using Manage Staff Access:**

\*Roles assigned by the system to permanent staff cannot be removed or modified as this is automated by IT systems.

You cannot remove a role that you have manually assigned to a casual or temporary user through MSA.

To do this, log an incident in Remedy. In the incident, specify the user and the role that you want to remove.

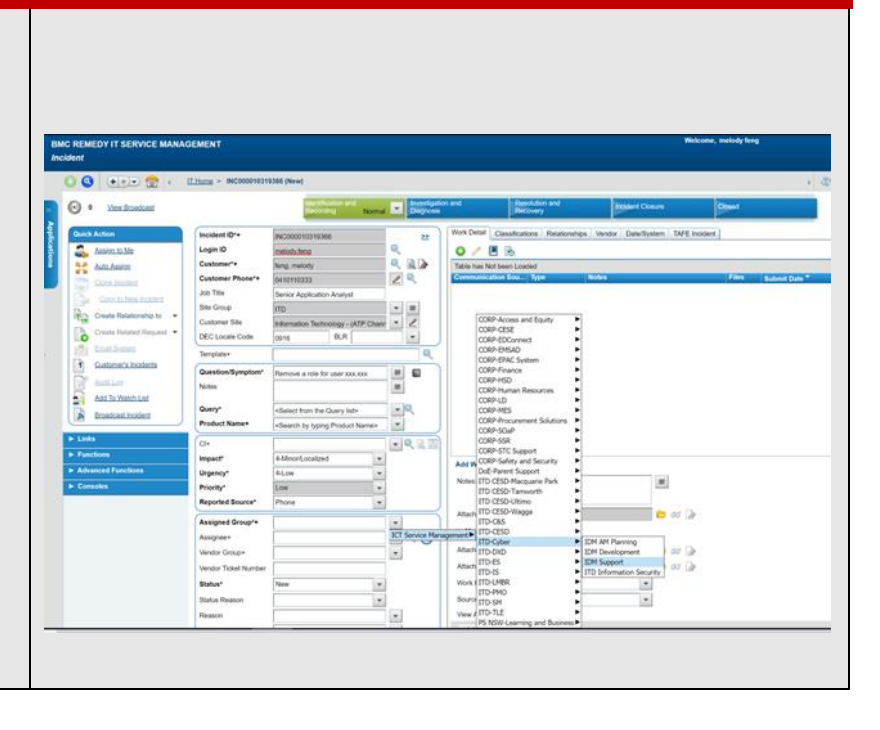

## Microsoft Teams

Once a staff member has had their permission removed as above, access to the school's Microsoft Teams channel is removed by the principal or other owners of the school's Microsoft Team channel.

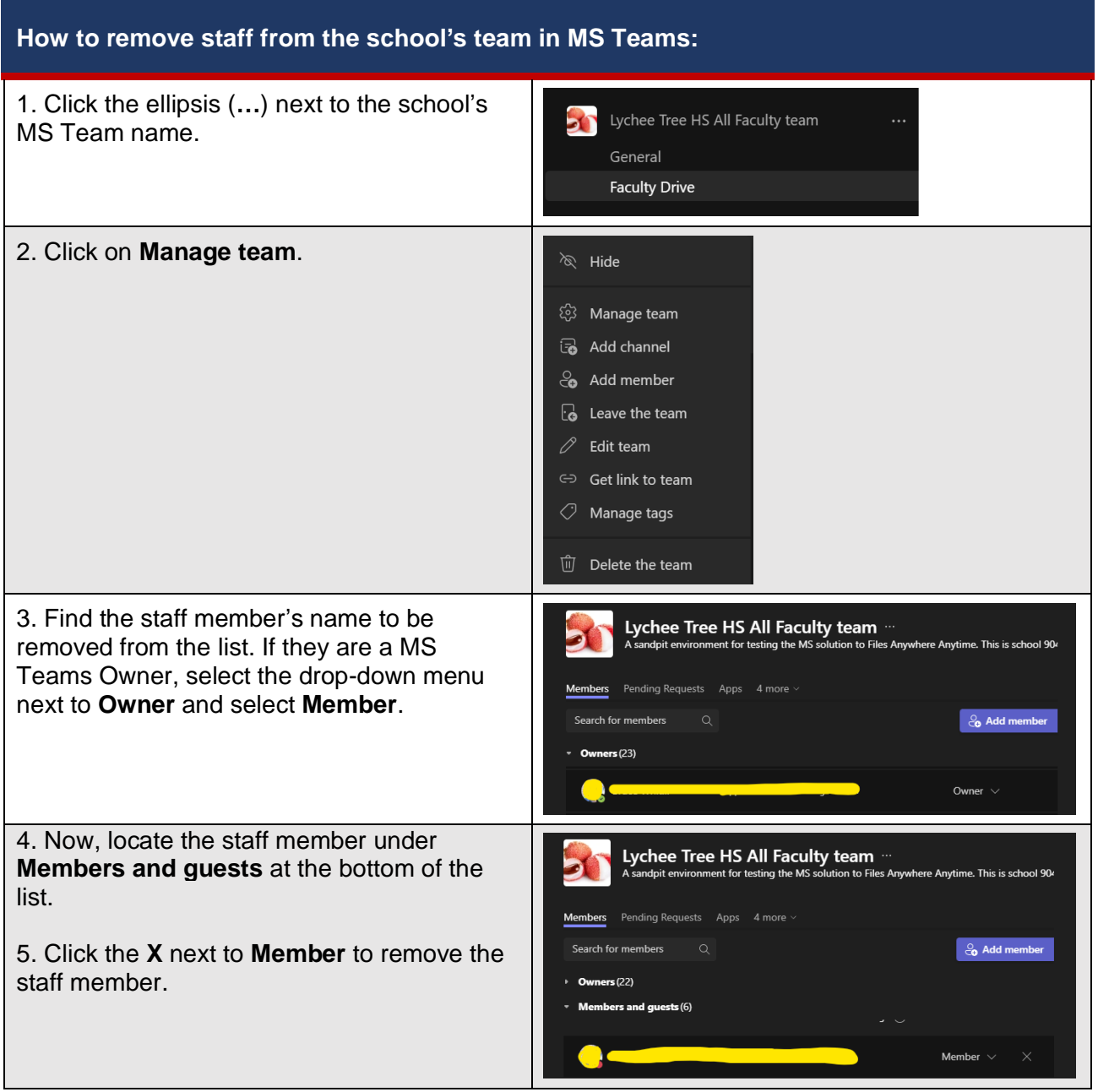